## **Job Aid**

# BD FACSDiscover™ S8 Cell Sorter: Exporting and deleting data

This job aid contains instructions for how to export sort reports, images, and data from BD FACSChorus™ Software. For additional information, see the *BD FACSDiscover™ S8 Cell Sorter with BD CellView™ Image and BD SpectralFX™ Technology User's Guide*.

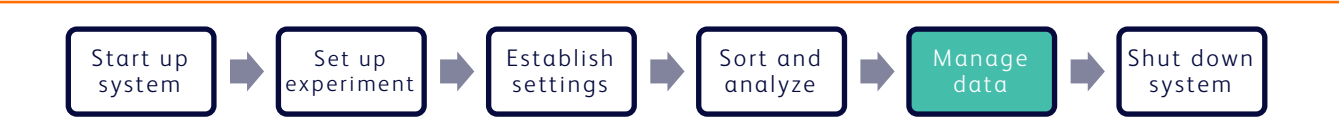

### **Before you begin**

Power on the instrument workstation and log into BD FACSChorus™ Software.

### **Working with the View Reports tab**

#### **Exporting sort reports**

- In an open an experiment, click the View Reports tab. 1.
- Select a sort report from the list. 2.
- Click Export Report. 3.
- In the dialog, select a location on the workstation to save the report. 4.
- Click Save. 5.

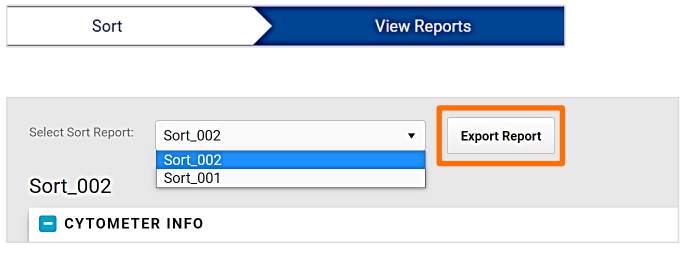

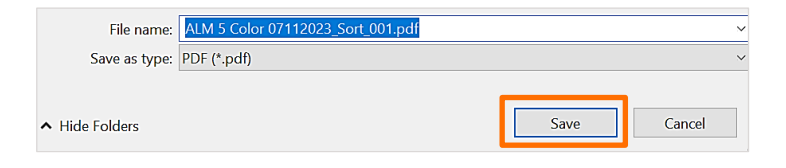

#### **Exporting cytometer settings**

- In the Cytometer Settings panel, click Export as CSV. 1.
- In the dialog, select a location on the workstation to save the cytometer settings. 2.
- Click Save. 3.

#### **Managing data from the Experiments page**

#### **Exporting data**

- Navigate to the Experiments page. 1.
- Select the checkboxes for experiments of interest. 2.
- Export the data. 3.
	- a. Click Export Data.
	- b. Select the files and data formats to be exported.
	- c. Click Export Selected.
	- d. Select a location on the workstation to save the files.
	- e. Click Select Folder.
- When data export is complete, close the dialog. 4.

#### **Deleting data**

- Navigate to the Experiments page. 1.
- Select the checkboxes for experiments of interest. 2.
- Delete the data. 3.
	- a. Click Delete Data.
	- b. Select the files to be deleted.
	- c. Click Delete Selected.

NOTE Data and experiments that are deleted cannot be reimported into BD FACSChorus™ Software.

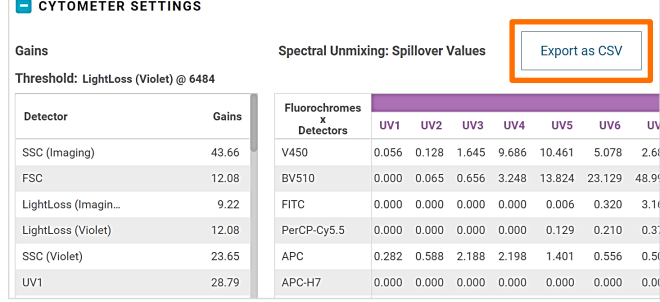

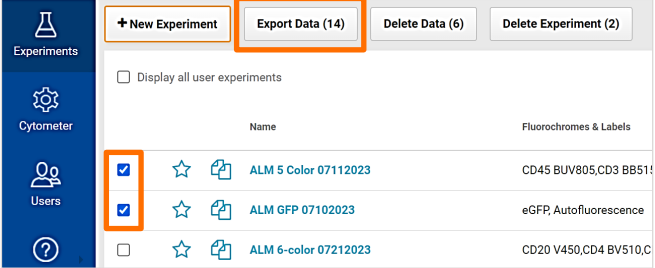

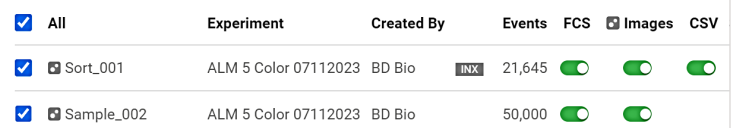

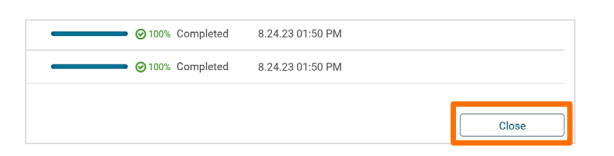

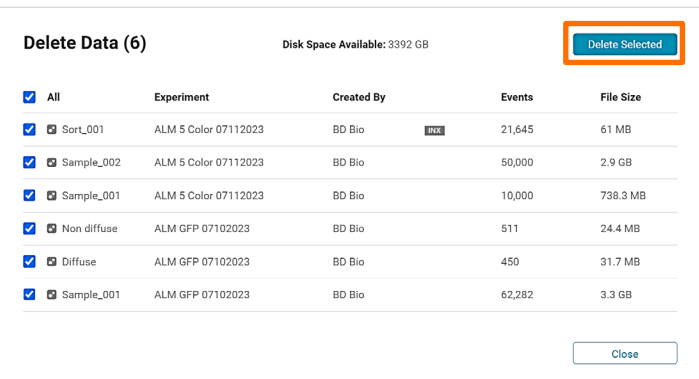

## $\mathcal{P}$

#### **Deleting experiments**

- Navigate to the Experiments page. 1.
- Select the checkboxes for experiments of interest. 2.

#### Click Delete Experiment. 3.

NOTE Data and experiments that are deleted cannot be reimported into BD FACSChorus™ Software.

Click Yes in the dialog. 4.

> NOTE Deleting an experiment that is used as a template will also delete the template.

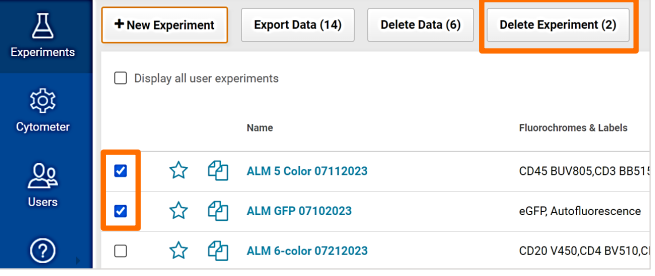

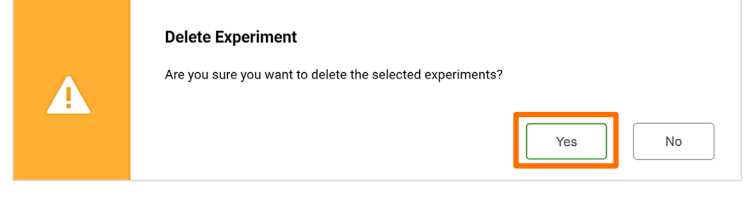

#### **Extracting images**

#### **Extracting TIFF files from CVW files**

Open the BD CellView™ Image Extractor program. 1.

The program was installed on the workstation desktop during instrument installation. It is also available for download through the BD FACSChorus™ Software Help menu.

- Click Select Folder. 2.
- Browse to the folder on the workstation that contains the CVW files of interest and select it, then click Select Folder. 3.
- Click the checkboxes to select the CVW files to be converted. 4.
- Click Extract Images. 5.

The CVW files are automatically deleted after TIFF extraction.

- (Optional) Click Change Location to select another folder containing CVW files. 6.
- Close the BD CellView™ Image Extractor program. 7.

This material is for training purposes. For Research Use Only. Not for use in diagnostic or therapeutic procedures.

#### BD Life Sciences, San Jose, California, 95131, USA

#### bdbiosciences.com

BD, the BD Logo, BD CellView, BD FACSChorus, BD FACSDiscover and BD SpectralFX are trademarks of Becton, Dickinson and Company or its affiliates. ©2023 BD. All rights reserved. NPM-2593 (v1.0) 0923

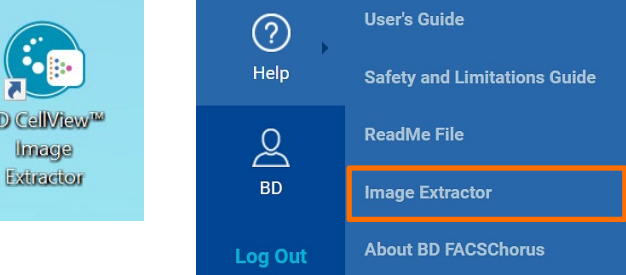

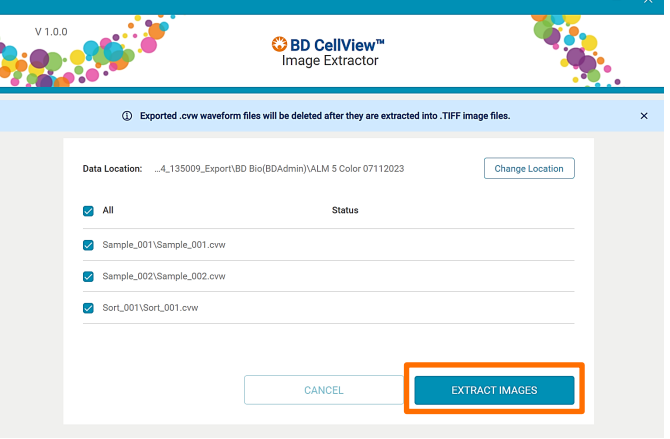

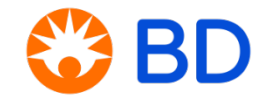

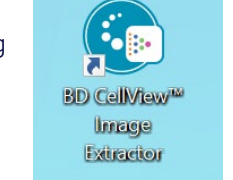